# VNS2210 Amplifier & Controller Installation Guide

# VNS2210 Amplifier & Controller Installation

- 1. Determine the installation location for the VNS2210 device. Consider the following when determining the installation location:
  - Standard VNS2210 device is equipped with AC to DC power adaptor and requires a standard 110VAC or 220VAC power outlet. The power adaptor consists of 6' DC power cable and 6' of AC power cord. Consider these cable lengths and the distance between the power outlet and the VNS2210 device.
  - For VNS2210 devices equipped with **VNS2256** option: The solar panel is equipped with 15' feet of power cable. Consider this cable length and the distance between the outdoor solar panel installation location and the VNS2210 device.
  - For VNS2210 devices equipped with VNS2267, VNS2268, VNS2270, VNS2261 or VNS2263 option: The intercom wall station is equipped with 25' feet of data cable. Consider this cable length and the distance between the intercom wall station installation location and the VNS2210 device.
  - For VNS2210 devices equipped with VNS2264 option: The ambient noise level sensor is equipped with 10' feet of data cable. Consider this cable length and the distance between the ambient noise level sensor installation location and the VNS2210 device.
- 2. Position the VNS2210 device on the mounting surface and confirm that it is vertical to the floor. <u>Note</u>: When the device is installed properly, the LED should be on the left top corner (front view).
- 3. Secure the VNS2210 device to the wall using screws appropriate for the mounting surface (use 1.5"-2" long screws).
- 4. If an external antenna (2.5db or 3db gain) is used, install it on the BNC connector.
- 5. Connect the output devices to their respective port. Below are the available connector types that are installed on your device:

Strobe Lights: Strobe Light or 12VDC Controlled Device (for VNS2282 option, STROBE 1 and STROBE 2 ports)
Speakers: Speaker Audio Output (for VNS2281 option, SPEAKER 1 and SPEAKER 2 ports)
Intercom: Intercom Wall Station or Ambient Noise Level Control (for VNS2267, VNS2268, VNS2270, VNS2261, VNS2263 & VNS2264 options, INTERCOM port)
Audio: Line Level Audio Output with Dry-Contact Closure (for VNS2284 option, AUDIO and RELAY ports)
Relay: Dry-Contact Closure (for VNS2285 option, RELAY ports)

- 6. Connect the other end of each cable to the appropriate output device and verify proper connections.
- 7. Connect the power adaptor male connector to the **POWER** port of the VNS2210 device.

**Note**: The VNS2210 devices should be protected from direct rain and snow, and if possible, from direct sun. Outdoor installation should include an overhang to protect the VNS2210 device from direct rain, snow and sun.

#### VNS2267 & VNS2270 - Two Way Intercom Option

- 1. Before installation, consider the distance between the VNS2210 device and the VNS2267 or VNS2270 intercom wall station. The VNS2210 device and the intercom wall station will be connected using the provided CAT5 cable (25' long).
- 2. Follow steps 1-7 of the VNS2210 Amplifier & Controller Installation described above.
- 3. Disconnect the power source connector from the **POWER** port of the VNS2210 device.
- 4. Run the data cable between the VNS2210 device and the intercom wall station.
- 5. Connect the RJ45 data cable to the intercom wall station (Image 3).
- Attach the intercom wall station to a single gang box using supplied 2 machine screws. For surface installation, use the metal/wood screws (Image 2).
   <u>Note</u>: When mounting directly to wall surface (without gang box), remove the breakable data cable outlet (Image 3) and pass the cable through the opening at the bottom.
- 7. Connect the other end of the cable (RJ45 connector) to the INTERCOM port on the VNS2210.
- 8. Connect the power source connector to the **POWER** port of the VNS2210 device.
- Document the location and the serial number of the main VNS2210 device. <u>Note</u>: The serial number of the VNS2210 device is required for system programming.
- 10. To test communication with the base station, push the CALL button on the wall station.

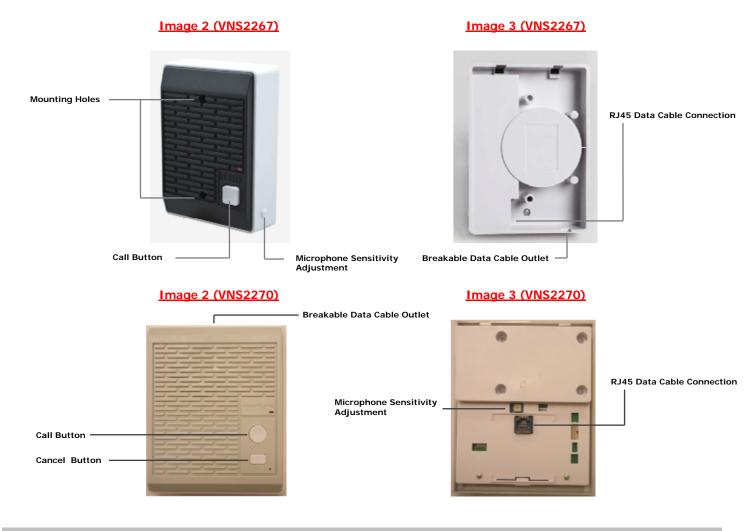

# Default Pre-Programmed Tones & Alerts

- 1. Single Tone
- 2. Dual Siren
- 3. Voice Message: "Attention! This is a lockdown emergency. Please take refuge immediately. This is not a drill"
- 4. Voice Message: "Attention! This is an evacuation emergency. Please evacuate the building and follow evacuation procedures"
- 5. Voice Message: "Attention! The emergency condition has been cleared. Resume to normal condition"
- 6. Voice Message: "Attention! This is a lockdown drill. Please take refuge in the nearest building and follow lockdown procedures. This is only a drill"
- 7. Beep Alert
- 8. School Bell
- 9. Long Tone

#### Programming Custom Audio Messages using VPS or VisiDB Software

**Note**: The VisiDB software utility is compatible only with older versions of the VNS2210. Use VisiDB <u>only</u> with VNS2210 with versions earlier than 4.00 and VNS2200 with versions earlier than 3.18.

- 1. Connect your VNS2210 receiver module to the PC using the special programming power supply. This power supply will have a serial cable attached to the VNS2210 power port.
- 2. Make sure a microphone is connected to your PC.
- 3. Record your WAVE files using a sound recorder software utility or **Windows Sound Recorder** (located under Start Menu\Programs\Accessories\Entertainment on Windows XP) or any other audio editing software.
- 4. Prepare your WAVE files for upload and make sure that they are saved at the correct format:
  - 4.1 Record a wave file or open a pre-recorded file (File, Open).
  - 4.2 Go to File, Save As.
  - 4.3 Enter a file name for the recorded or modified file.
  - 4.4 Click on Change button.
  - 4.5 Set Format to PCM.
  - 4.6 Set Attribute to one of the following: 8.000 kHz, 8 bit, Mono or 11.025 kHz, 8 bit, Mono (Note: Versions 3.05 and higher may also support 22.050 kHz, 8 bit, Mono).
  - 4.7 Click Save.
  - 4.8 Repeat for all additional WAVE files.
- 5. Run the VPS or VisiDB software.
- 6. For VisiDB:
  - 6.1 VisiDB will be connected to the receiver module once it is open. **Connected to PA Speaker** should be displayed in the lower right hand corner of the screen.
  - 6.2 Click on **Devices** menu, **Device Programmer**, **Custom Alerts Programmer**. The programmer screen will be displayed.
- 7. For **VPS** (note: VPS software does not support all versions and models):
  - 7.1 VPS will be connected to the receiver module once it is open. **Connected to VNS2210** should be displayed in the lower right hand corner of the screen.
  - 7.2 Click on Wireless Devices menu, VNS2200/VNS2210 Programmer, Alerts. The programmer screen will be displayed
- 8. Click on the Read Configuration button. This will tell you how many alerts the receiver module is set to hold.
- 9. Click on the **Expanded Memory Alerts** Configuration drop down menu and select how many alerts the receiver module needs to hold.

Note: The more alerts a receiver module needs to hold, the shorter the alert needs to be.

- Click Update Configuration to change the amount of alerts the receiver module will hold. Note: Updating the memory configuration will erase all existing custom alerts previously programmed.
- 11. Enable the alert numbers that will hold a file by checking the box to the left.
- 12. Click on the **Browse** button and search for your WAV file.
- 13. Click on your file then click on the **Open** button to the right.
- 14. Your WAV file should now be in the File Name box. Repeat Steps 12 and 13 for as many files as necessary.
- 15. Click the Program button at the top of the programmer to upload your WAV files to your receiver module.
- 16. Disconnect the VNS2210 receiver.

If required, connect additional VNS2210 receivers and program as described above.

# VS2511 - Weekly Tone & Bell Schedule Option

The weekly tone and bell schedule allows the VNS2210 to activate tones, bells or audible alerts stored in its memory according to a pre-programmed weekly schedule. The weekly schedule consists of 48 daily events that can activate a respective tone, bell or audible alert on the wireless receiver. The VNS2210 stores up to four different weekly schedules in its memory with one active schedule.

Follow these steps to program a weekly schedule (see **IMPORTANT NOTES** at the end of this section):

1. Download and install the VPS software and USB driver. Make sure the VNS2210 is powered on and connected to the USB port on the PC.

### 2. Click on Wireless Devices, VNS2200/VNS2210 Programmer.

- 3. Click on Read to retrieve the VNS2210 setting. Then, click on Schedule, Weekly Tone & Bell Schedule.
- 4. The Weekly Tone & Bell Schedule dialog box will be displayed. The last schedule file edited by the user will be retrieved from the disk and displayed. If this file does not exist, a new file will be created by the VPS software. Below are the fields and functions description:

| Close                                                                                                    | Close the Weekly Tone & Bell Schedule dialog box.                                                    |  |  |
|----------------------------------------------------------------------------------------------------|----------------------------------------------------------------------------------------------------|--|--|
| Edit                                                                                                    | Display a dialog box that allows updating the highlighted event on the schedule list (see s 5).      |  |  |
| Upload the displayed schedule file in to the VNS2210 memory. This comma the existing programming of the selected schedule.                                                                                          |                                                                                                    |  |  |
| <b>Download</b> Download the active schedule from the VNS2210 memory to the PC.                                                                                                    |                                                                                                    |  |  |
| Open         Open and display a previously saved schedule file.           Note:         The schedule is not active until uploaded to the VNS2210. Use the Uploaded to the VNS2210. Use the Uploaded to the VNS2210. |                                                                                                    |  |  |
| Save As                                                                                                    | Save the displayed schedule to a file on the PC for later use.                                       |  |  |
| Displayed Week Day Display the scheduled events for the selected day of the week.                                                                                                    |                                                                                                    |  |  |
| Copy From                                                                                                    | Copy the daily events of the <b>Displayed Week Day</b> to the selected <b>Week Day</b> (see step 6). |  |  |
| Test Tone                                                                                                    | Test the tone or function programmed in to the highlighted event on the list.                        |  |  |
| Slot                                                                                                    | Set and display the active weekly schedule.                                                          |  |  |
| Last Date & Time<br>Read from Device                                                                                                    | L last date and time information read from the VNS2210 when the dialog was opened                    |  |  |
| Set Date & Time Now                                                                                                    | e & Time Now Synchronizes the VNS2210 clock to the PC date and time.                                 |  |  |
| File Name                                                                                                    | Name of schedule file displayed.                                                                     |  |  |
| Work Offline         Allows performing modifications to the schedule file without programming the VNS2 (usually followed by the Upload command).                                                                    |                                                                                                    |  |  |

5. If the **Edit** command is selected, the **Weekly Tone & Bell Schedule – Edit** dialog box will be displayed. Below are the fields and functions description:

| Save                                                                                                    | Ve Update the schedule file and VNS2210 (when Work Offline box is cleared) with changes.<br>Note: If the Work Offline check box is checked, changes made to the schedule programmin<br>are only saved to the disk and are not written in to the VNS2210 memory. To program the<br>VNS2210, click on Upload when all changes have been applied. |  |  |
|----------------------------------------------------------------------------------------------------|----------------------------------------------------------------------------------------------------|--|--|
| Cancel Ignore all changes and exit.                                                                       |                                                                                                    |  |  |
| Time                                                                                                    | Time of day when then tone should be generated or an event should be activated.                                                                                                    |  |  |
| Zone / Device ID         Not applicable to VNS2210. Enter 001.                                            |                                                                                                    |  |  |
| Description                                                                                               | Description         General description for the event.           Note:         This field is saved on the PC database only and is not programmed in to the VNS2210                                                                                                    |  |  |
| Alert Type                                                                                                | Type of tone or alert that will be activated by the VNS2210.<br>Alert 11 and up will activate a customized user-programmed audio alert stored in the VNS2210.<br>Note: Alert Type with number higher than 90 are reserved for special operations.                                                                                              |  |  |
| Alert Level                                                                                               |                                                                                                    |  |  |
| Alert Length                                                                                              | Length of tone (in some cases, created by repeating a shorter tone). In some cases, can also used to determine the length of dry-contact closure or opening.<br><b>Note:</b> Alert length 9 (if supported) will send the selected Alert Type three times with a one second pause between each repeat.                                          |  |  |
| Alert Repeats Number of times to repeat the selected tone sequence (as determined by Type, Level Length). |                                                                                                    |  |  |
| Alert Delay                                                                                               | Delay between each repeat of the tone sequence.                                                                                                    |  |  |
| Action                                                                                                    | Determines the type of activation command for alerts 10 and 91-99.                                                                                                    |  |  |
| Duration                                                                                                  | Determines time interval for alerts 9-10 and 91-99.                                                                                                    |  |  |

VNS2210 Amplifier & Controller Installation Guide - Version 2.01

| Active | Determine if an event is active. Non active events are stored but not executed.      |
|--------|--------------------------------------------------------------------------------------|
| Active | <b>Note</b> : An active events must be assigned with Zone / Device ID larger than 0. |

| Weekly Tone & Bell Schedule - Monday - Event 02 - Edit                    |
|---------------------------------------------------------------------------|
| 🗸 Save 🗙 Cancel 😰 Help                                                    |
| <u>I</u> ime:<br><u>□</u> :45 AM <u> </u><br><u>Z</u> one / Device ID: 01 |
| Desciption: First Break                                                   |
| Alert Type: 04 - Alert 04   Alert Level: 2                                |
| Alert Length: 3  Alert Repeats: 4                                         |
| Alert Delay: 5 Seconds 💌 Action: Activate                                 |
| Duration: 00 😴 minutes, 00 😴 seconds                                      |
| I Active                                                                  |

6. If the Copy From command is selected, the schedule will be copied from the selected displayed day to the selected Week Day.

# **IMPORTANT NOTES**

- 1. When the **Weekly Tone & Bell Schedule** programming screen is opened, it displays the last file that was edited by the user. The displayed schedule may be different than the actual schedule data stored in to the VNS2210 (unless the VNS2210 was previously programmed with that schedule).
- To ensure the schedule displayed is same as the schedule programmed in to the VNS2210, press Download after opening the Weekly Tone & Bell Schedule programming screen. This will download and display the active schedule from VNS2210. The schedule is downloaded and saved by default to the Default.tws file. Use the Save As to save the schedule under a different name.
- 3. All changes made are applied to the current active slot that represents the current active weekly schedule. Make sure you select the correct slot before using the **Edit**, **Download** and **Upload** commands.
- 4. Every time the **Slot** is changed, the appropriate schedule is downloaded from the VNS2210 and displayed.
- 5. Unless the Work Offline check box is cleared, changes made to the schedule **DO NOT** update the schedule stored in the VNS2210 until the **Upload** command is used. Always upload the schedule to the VNS2210 after schedule changes are completed.
- 6. Use the Upload command to program a schedule that was loaded using the Open command.
- 7. It is recommended that each schedule used will be downloaded from the VNS2210 and saved to the disk with a name that will describe it appropriately. If required, saved schedules can be loaded to the VPS using the **Open** command and then programmed in to the VNS2210 using the **Upload** command.
- 8. The execution of the schedule programmed in to the VNS2210 is dependent on the date and time stored in its internal clock. This internal clock has to be kept accurate by receiving time updates from a PC connected to it via the USB port.

# VS2511 - Calendar Tone & Bell Schedule Option

The calendar tone & bell schedule allows the VNS2210 to activate tones, bells or audible alerts stored in its the according to a preprogrammed annual schedule. The schedule calendar consists of 42 daily events that can activate a respective tone, bell or audible alert on the VNS2210. Days with active events are marked with an Orange indicators to the left of the date on the calendar. Unlike the weekly schedule, events have be programmed for each day of the calendar year and there is only one active schedule. When required, events can be copied from one period to other periods for easy programming.

Follow these steps to program a schedule calendar (see IMPORTANT NOTES at the end of this section):

- 1. Download and install the VPS software and USB driver. Make sure the VNS2210 is powered on and connected to the USB port on the PC.
- 2. Click on Wireless Devices, VNS2200/VNS2210 Programmer.
- 3. Click on Read to retrieve the VNS2210 setting. Then, click on Schedule, Calendar Tone & Bell Schedule.
- 4. The **Calendar Tone & Bell Schedule** dialog box will be displayed. The last schedule file edited by the user will be retrieved from the disk and displayed. If this file does not exist, a new file will be created by the VPS software.
- 5. If you prefer to have a schedule that starts with a month other than January, use the **Rotate** command to change the first month of the schedule before creating any daily events. Select Rotate 1 Month Forward on the **Schedule Rotation** drop down list and click on **Rotate** until the desired first month is displayed.

Below are the fields and functions description:

| Close                                                                                                    | Close the Calendar Tone & Bell Schedule dialog box.                                                                                                    |  |  |
|----------------------------------------------------------------------------------------------------|----------------------------------------------------------------------------------------------------|--|--|
| Edit                                                                                                    | Display a dialog box that allows updating the highlighted event on the schedule list (see step 6).                                                                                                    |  |  |
| Upload                                                                                                    | Upload the displayed schedule file in to the VNS2210 memory. This command will overwrite the existing programming of the schedule.                                                                                                    |  |  |
| Download         Download the schedule from the VNS2210 memory to the PC.                                                                                                    |                                                                                                    |  |  |
| Open         Open and display previously saved schedule file.           Note: The schedule is not active until uploaded to the VNS2210. Use the Upload commons program this schedule in to the VNS2210.                |                                                                                                    |  |  |
| Save As         Save the displayed schedule to a file on the PC for later use.                                                                                                    |                                                                                                    |  |  |
| Apply as Default Week                                                                                                    | Copy the events programmed in to the days indicated by the <b>Selected Week</b> field to all other weeks of the year.                                                                                                    |  |  |
| Selected Period Indicate the range of dates of the currently selected calendar days. This range car selected by clicking on the first day of a period, holding the Shift key, and clicking or day of a period.         |                                                                                                    |  |  |
| Сору                                                                                                    | Copy the events of the days in the <b>Selected Period</b> to the period starting at the <b>Copy</b><br><b>Period Starting at</b> date.                                                                                                    |  |  |
| Schedule Rotation                                                                                                    | Rotate the schedule forward or backwards by a day or a month. Use the <b>Rotate</b> command to apply the required changes.<br>When the schedule is rotated by one day forward, all events are moved forward by one day and the events of the last day of the year are copied to the first day of the year.<br>When the schedule is rotated by one month forward, the first month of the calendar is removed and a new month is added at the end of the calendar. The events of the removed month are copied to the added month at the end of the calendar.<br>When the schedule is rotated by one day backwards, all events are moved backwards by one day and the events of the first day of the year are copied to the last day of the year.<br>When the schedule is rotated by one day backwards, all events are moved backwards by one day and the events of the first day of the year are copied to the last day of the year.<br>When the schedule is rotated by one month backwards, the last month of the calendar is removed and a new month is added at the beginning of the calendar. The events of the removed month are copied to the added month at the beginning of the calendar. |  |  |
| Apply         Allow activation or deactivation of events on a selected day or month as indicate           Events         drop         down list.           Note:         Only         events         drop         down |                                                                                                    |  |  |
| Active Events Count<br>for                                                                                                    |                                                                                                    |  |  |
| Test Tone                                                                                                    | Test the tone or function programmed in to the highlighted event on the list.                                                                                                    |  |  |
| File Name                                                                                                    | Name of schedule file displayed.                                                                                                    |  |  |
| Last Date & Time<br>Read from Device                                                                                                    | Last date and time information read from the supported system when this dialog was opened.                                                                                                    |  |  |
| Set Date & Time Now                                                                                                    | Synchronizes the VNS2210 clock to the PC date and time.                                                                                                    |  |  |

6. If the Edit command is selected, the Calendar Tone & Bell Schedule – Edit dialog box will be displayed. Below are the fields and functions description:

| Save |                                  | Update the schedule file with changes. |  |
|------|----------------------------------|----------------------------------------|--|
| /NS  | 2210 Amplifier & Controller Inst | allation Guide – Version 2.01          |  |

| Cancel                                                                                                    | Ignore all changes and exit.                                                                                                    |  |  |
|----------------------------------------------------------------------------------------------------|----------------------------------------------------------------------------------------------------|--|--|
| Time                                                                                                    | Time of day when then tone should be generated or an event should be activated.                                                                                                    |  |  |
| Zone / Device ID                                                                                                    | Image: Some / Device ID         Not applicable to VNS2210. Enter 001.                                                                                                    |  |  |
| Description         General description for the updated event.           Note: This field is saved on the PC database only and is not programmed in to the VNS                                                                                          |                                                                                                    |  |  |
| Alert TypeType of tone or alert that will be activated by the VNS2210.<br>Alert 11 and up will activate a customized user-programmed audio alert stored<br>VNS2210.<br>Note: Alert Type with number higher than 90 are reserved for special operations. |                                                                                                    |  |  |
| Alert Level Volume of tone played.                                                                                                    |                                                                                                    |  |  |
| Alert Length                                                                                                    | Length of tone (in some cases, created by repeating a shorter tone). In some cases, can also used to determine the length of dry-contact closure or opening.<br><b>Note</b> : Alert length 9 (if supported) will send the selected Alert Type three times with a one second pause between each repeat. |  |  |
| Alert Repeats Number of times to repeat the selected tone sequence (as determined by Typ Length).                                                                                                    |                                                                                                    |  |  |
| Alert Delay                                                                                                    | Delay Delay between each repeat of the tone sequence.                                                                                                    |  |  |
| Action                                                                                                    | Determines the type of activation command for alerts 91-99.                                                                                                    |  |  |
| Duration                                                                                                    | ion Determines time interval for alerts 91-99.                                                                                                    |  |  |
| Active                                                                                                    | ctive Determine if an event is active. Non active events are stored but not executed.<br>Note: An active events must be assigned with Zone / Device ID larger than 0.                                                                                                    |  |  |

| Tone Schedule Calendar - 01/10/11 - Event 004 - Update 🛛 🔀 |  |  |  |
|------------------------------------------------------------|--|--|--|
| √ <u>O</u> k X <u>C</u> ancel                              |  |  |  |
| <u>I</u> ime: 08:45 AM → <u>Z</u> one / Device: 001        |  |  |  |
| Desciption: Second Break                                   |  |  |  |
| Alert Type: 03 - Alert 03   Alert Level: 2                 |  |  |  |
| Alert Length: 3  Alert Repeats: 3                          |  |  |  |
| Alert Delay: 5 Seconds 💌 Action: Activate                  |  |  |  |
| Duration: 00 = minutes, 00 = seconds                       |  |  |  |
| Active                                                     |  |  |  |

- 7. If the **Copy** command is selected, the schedule will be copied from the **Selected Period** to the period starting at the date indicated by the **Copy to Period Starting at** field.
- 8. If the Rotate command is selected, the schedule will be rotated by one day or one month forward or backwards.

#### **IMPORTANT NOTES**

- 1. When the **Calendar Tone & Bell Schedule** programming screen is opened, it displays the last file that was edited by the user. The displayed schedule may be different than the actual schedule data stored in to the VNS2210 (unless the VNS2210 was previously programmed with that schedule).
- 2. To ensure the schedule displayed is same as the schedule programmed in to the VNS2210, press **Download** after opening the **Calendar Tone & Bell Schedule** programming screen. This will download and display the schedule from VNS2210. The schedule is downloaded and saved to the **Default.tgc** file. Use the **Save As** to save the schedule under a different name.
- 3. Changes made to the schedule **DO NOT** update the schedule stored in the VNS2210 until the **Upload** command is used. Always upload the schedule to the VNS2210 after schedule changes are completed.
- 4. The execution of the schedule programmed in to the VNS2210 is dependent on the date and time stored in its internal clock. This internal clock has to be kept accurate by receiving time updates from a PC connected to it via the USB port.

#### VNS2210 Amplifier & Controller – Connections and Adjustments

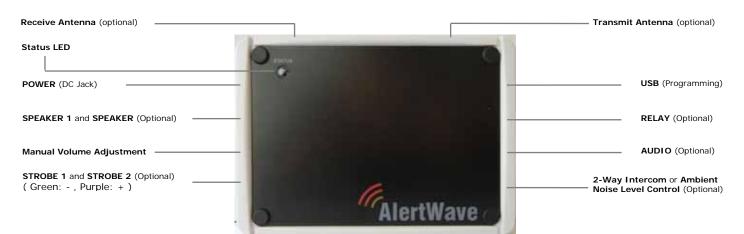

#### Port Pin Out (Front View, Left to Right)

| Controlled Device<br>(12VDC) Output | Speaker Audio<br>Output | AUDIO | RELAY        |  |
|-------------------------------------|-------------------------|-------|--------------|--|
| - Strobe 1, GND (GRN)               | Speaker 1, Wire 1       | Audio | GND (GRN)    |  |
| + Strobe 1, 12V (PUR)               | Speaker 1, Wire 2       | GND   | Output (PUR) |  |
| - Strobe 2, GND (GRN)               | Speaker 2, Wire 1       |       |              |  |
| + Strobe 2, 12V (PUR)               | Speaker 2, Wire 2       |       |              |  |

# Notice to User Regarding Radio Frequency Interference

This device complies with part 15 of the FCC Rules. Operation is subject to the following two conditions: (1) This device may not cause harmful interference, and (2) this device must accept any interference received, including interference that may cause undesired operation.

Changes or modifications not expressly approved by the party responsible for compliance could void the user's authority to operate the equipment.

NOTE: This equipment has been tested and found to comply with the limits for a Class B digital device pursuant to Part 15 of the FCC Rules. These limits are designed to provide reasonable protection against harmful interference in a residential installation. This equipment generates, uses, and can radiate radio frequency energy and, if not installed and used in accordance with the instructions, may cause harmful interference to radio communications. However, there is no guarantee that interference will not occur in a particular installation. If this equipment does cause harmful interference to radio or television reception, which can be determined by turning the equipment off and on, the user is encouraged to try and correct the interference by one or more of the following measures:

-Reorient or relocate the receiving antenna.

-Increase the separation between the equipment and the receiver.

-Connect the equipment into an outlet on a circuit different from that to which the receiver is connected.

-Consult the dealer or an experienced radio/TV technician for help.

**RF Radiation Hazard Warning** (products with activated transmit option only): To ensure compliance with FCC RF exposure requirements, this product should be positioned no less than 30 cm from your body or nearby persons during continuous use.